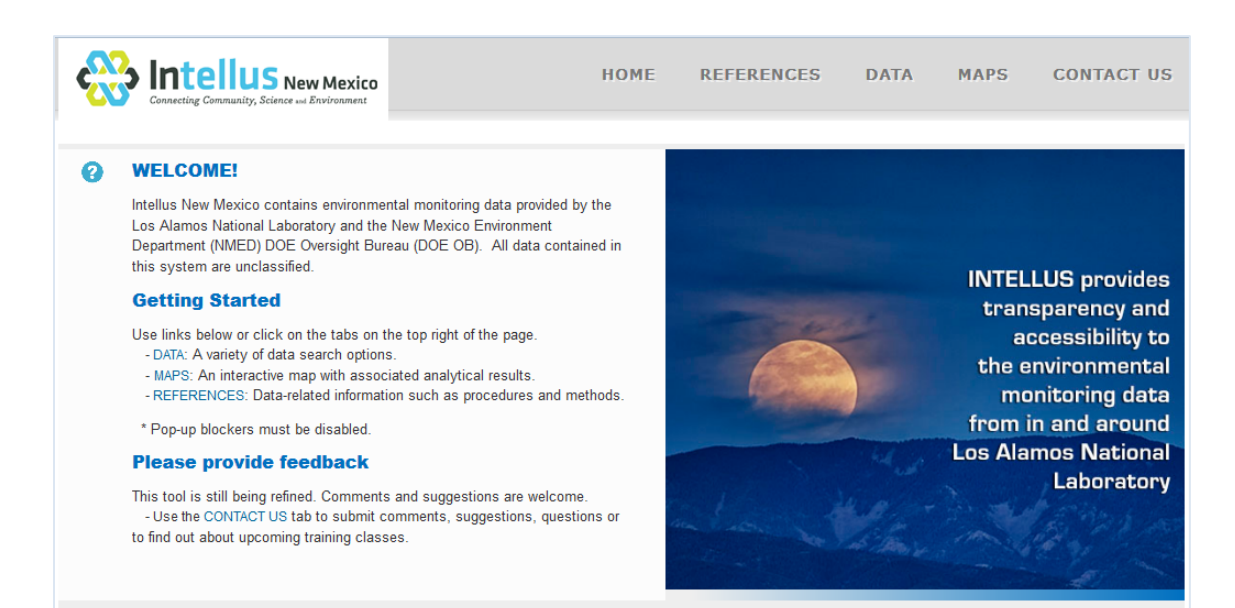

# Website: [www.intellusnmdata.com](http://www.intellusnmdata.com/)

# Hands-on Training Examples For the DATA tab and the MAPS tab

## Example #1 MAPS – Interactive Map: Layers Data Associated with Air Monitoring Stations

Click the [MAPS](http://www.intellusnmdata.com/gis/home_gis.cfm) link on the top right of the Intellus New Mexico website. Note that popup blockers must be disabled.

- 1. Select the *Data Provider* on the left-hand side of the screen.
	- a. Use the default selection of Los Alamos National Laboratory. The State of New Mexico Environment Department DOE Oversight Bureau (NMED DOE Oversight Bureau) also has data in Intellus, but will not be used in this example.
- 2. Click on *Interactive Map* under the *Maps* heading. This opens a new window with a Google map of the Los Alamos/LANL area. LANL property is in yellow.
- 3. In the upper right-hand corner of the map is a menu. Click on the *Map Tools* tab to expand the view of available map tools.
	- a. In the box under *Map Types*, click on *Hybrid* to change the display of the map to a satellite image with superimposed roads.
- 4. Click on the *Layers* tab to expand the view of the list of layers.
	- a. Click on the plus sign (+) to the left of *Location Types* to expand that layer. Note: Clicking on the minus sign (-) will collapse the list again.
	- b. Click in the box to the left of the *Air Monitoring Station* location type to select that layer. The *Air Monitoring Station* location type layer will be displayed on the map.
	- c. Click on the icon (star) between the box and the words *Air Monitoring Station* in the *Location Types* layer list to open the *Display Settings: Air Monitoring Station* window with options to edit the display of this layer. **\*TIP**: If the *Display Settings* box is not fully in view, click and hold anywhere on the dark portion of the box and drag it into view.
	- d. Click in the box next to *Add Labels to Locations* to display the location names on the map.
	- e. To close the *Display Settings* window click the X in the upper right corner.
- 5. Find the location labeled *151* in the upper center of the map, just to the bottom right of a small un-colored rectangle in the yellow and click on the icon (star) to display data associated with that location in a grid in a pop-up window. **\*TIP**: The data can be sorted by clicking on the column headings. The data can be filtered using the drop-down or type-in options below the column headings. The data can be exported in various formats by using the drop-down menu with the default file type displayed of CSV, located near the top left of the grid. **\*TIP**: The radio buttons along the top of the grid are other options for displaying data. Use the *Exceedance* radio button to display the locations with sample results that exceed established action limits.
- 6. Click on the "X" in the upper right corner of the results grid to close it.

Example #2 MAPS – Interactive Map: Using the Point Query Tool Sample results from locations near the Los Alamos Mesa Public Library

Click the [MAPS](http://www.intellusnmdata.com/gis/home_gis.cfm) link on the top right of the Intellus New Mexico website. Note that popup blockers must be disabled.

- 1. Select the *Data Provider* on the left-hand side of the screen.
	- a. Use the default selection of Los Alamos National Laboratory. The State of New Mexico Environment Department DOE Oversight Bureau (NMED DOE Oversight Bureau) also has data in Intellus, but will not be used in this example.
- 2. Click on *Interactive Map* under the *Maps* heading. This opens a new window with a Google map of the Los Alamos/LANL area. LANL property is in yellow.
- 3. In the upper right-hand corner of the map is a menu. Click on the *Layers* button to expand the list of available layer types.
	- a. Click on the plus sign (+) to the left of *Location Groups* to expand that layer. Note: clicking on the minus sign (-) will collapse the list again.
	- b. Scroll down the *Location Groups* layer list to the location group of *IP\_Los Alamos/Pueblo* and click in the box to the left. All of the locations with results for samples related to LANL's Individual Storm Water Permit (IP) in Los Alamos and Pueblo Canyon will be displayed on the map.

\***TIP**: To change the centering of the map on the screen, click and hold the left mouse button and drag the map. To zoom in double click where you want to center the map or use the sliding scale bar in the top left of the map.

- 4. Click on the *Map Tools* tab in the menu on the upper right-hand corner of the map.
- 5. Click on the bull's-eye button (point query) that is 3rd from the left in the top row of buttons in the *Map Tools* tab. Hovering over the tools with the mouse pointer will display what they do.

**\*TIP**: To view a different map type than the default display of the *Roadmap*, such as a *Satellite* image or the *Terrain*, select the desired type from the box that says *Map Types* in the *Map Tools* tab.

- a. Click on the *Address* button to select it (it should appear dark gray, not blue, if it is selected/active).
- b. Click in the white box that says "Enter an address" and type the address for Mesa Public Library in Los Alamos: "2400 Central Ave Los Alamos NM"
- c. Click in the white box to the right of "Enter a Radius (feet):" and delete the default radius of "1000" feet and type "1500."

d. Click on the blue *Run Query* button below the address line to draw a circle around the address and a grid will pop up with data for the locations within the 1500-foot radius of Los Alamos' Mesa Public Library.

**\*TIP**: The data can be sorted by clicking on the column headings. The data can be filtered using the drop-down or type-in options below the column headings. The data can be exported in various formats by using the dropdown menu near the top left of the grid.

**\*TIP**: The radio buttons along the top of the grid are other options for displaying data. Use the *Locations* radio button to display the locations that are within the selected radius.

6. Click the *Clear Map* button in the *Map Tools* tab to clear the circle displayed on the map, but note that this will not clear any selected layers. Click on the "X" at the top right of the grid to close the query results table window.

**\*TIP**: If the "X" is not visible because it is behind the menu, click and hold the left mouse button in the dark blank space on the top of the grid window to drag the results grid out from behind the menu *or* click on the upward-pointing arrow on the top right of the menu to collapse the menu.

## Example #3 DATA – Analytical Data Queries: Location Groups and Parameter Groups Metals in Regional Wells

Click the **DATA** link on the top right of the Intellus New Mexico website. Note that popup blockers must be disabled.

- 1. Select the *Data Provider* on the left-hand side of the screen.
	- a. Use the default selection of Los Alamos National Laboratory. The State of New Mexico Environment Department DOE Oversight Bureau (NMED DOE Oversight Bureau) also has data in Intellus, but will not be used in this example.
- 2. Click on *Analytical Data Query* under the *Data* heading to open the analytical data options.
- 3. The *Analytical Data* tab is the default selection. Click on the *Analytical Data Query* link on the *Analytical Data* tab to open the main *Analytical Data Query*  page where users make selections to filter out the data they would like to view. **\*TIP**: Click on the blue box that says *Define terms on this page* for definitions of key terms. Terms in the definition list that are underlined can be clicked on and expanded to see associated values.
	- a. In the *Where was the sample taken?* section, use the default radio button selection of *Select by Location Group*.
		- i. Click in the box that says *Available Location Groups* and quickly type "re" to quickly bring the selection to the location groups beginning with *Regional.*
		- ii. Use the down arrow on the scroll bar to scroll to *Regional Well* and click on it. Click on the right arrow (>) to move the location group of *Regional Well* to the *Selected Location Groups* box.
	- b. In the *When was the sample taken?* section, click on the small blue calendar icon to the right of the *From* date box.
		- i. Use the drop-down menu for the year to select *2012* and then the drop-down menu for the month to select *Jan* (January). Then click on January 1 in the calendar grid.
		- ii. Leave the default *To* date of today.
	- c. In the *What media is the sample in?* section, click on *Ground Water (WG)*  to highlight it.
	- d. In the *What parameters are in the sample?* section, use the default radio button selection of *Select By Parameter Groups*.
		- i. Scroll to *METALS* in the box for *Available Parameter Groups* and click on it to highlight it.
		- ii. Click on the right arrow (>) to move the parameter group of *METALS* to the *Selected Parameter Groups* box.
- e. In the *Output Options* section toward the bottom of the page, click on *Show* to display all of the available output options.
	- i. In the *Available Columns* box scroll down to *Field Sample Comments* and click on it to highlight it.

\***TIP**: Clicking in the *Available Columns* box and quickly typing "fi" will bring the selection nearer to the *Field Sample Results* column so that you don't have to scroll as much.

- ii. Click on the right arrow (>) to move it to the *Selected Columns* box.
- iii. Click on *Field Sample Comments* in the *Selected Columns* box to highlight it, then click twice on the up arrow  $($ <sup> $\wedge$ </sup>) to the right of the box to move the *Field Sample Comments* just below *Time Sampled*. This will adjust the order in which the columns are displayed.
- f. Click the *Submit* button on the bottom of the page. The sample results will pop up in a new window.

**\*TIP:** If the query is submitted, but a selection needs to be changed/added/removed, the selections are maintained on the *Analytical Data Query* page and can be changed or reset by clicking on the *Reset* button on the bottom of the screen.

- 4. In the *Selected Analytical Results* window the results are displayed in a table/grid. There are various tools to view/sort/filter/export/display the results table/data:
	- a. The default number of records (rows) displayed is 10, but can be adjusted in increments of 10 up to 50 per page using the drop-down menu on the top of the table to the right of the *Page* number display.
	- b. Scroll to the right to view all of the columns.
	- c. Data can be sorted by clicking on the column headings.
	- d. Data can be filtered by using the drop-down or type-in boxes below the column headings.
	- e. Hover over the icons on the upper left of the grid to see what they are. They include, from left to right:
		- i. Search option (magnifying glass) use to search various/multiple fields
		- ii. Reload option (green chasing arrows) use to reload the grid if it has been filtered
		- iii. Export to MS Excel (green/white mini spreadsheet)
		- iv. Export to Text (white page with blue arrow)
		- v. Reorder/Select Columns (crossed tools) change the order, and/or remove columns
		- vi. Help menu (blue circle with "i")
- vii. Export to Map (globe) will plot all of the locations in the grid on a map. Note that if the data has been filtered, only the filtered list will plot on the map.
- 5. To close the results window, scroll to the bottom of the screen and click on the *Close* button or the "X" on the top right of the window. Note that if you do not close the window it will remain open and will not be replaced by future queries, possibly resulting in many open windows.

# Example #4 DATA – Analytical Data Queries: Individual Locations and Individual **Parameters**

## Chromium in Regional Wells R-28 and R-42

Click the [DATA](http://www.intellusnmdata.com/reporting/home_reporting.cfm) link on the top right of the Intellus New Mexico website. Note that popup blockers must be disabled.

- 1. Select the *Data Provider* on the left-hand side of the screen.
	- a. Use the default selection of Los Alamos National Laboratory. The State of New Mexico Environment Department DOE Oversight Bureau (NMED DOE Oversight Bureau) also has data in Intellus, but will not be used in this example.
- 2. Click on *Analytical Data Query* under the *Data* heading to open the analytical data options.
- 3. The *Analytical Data* tab is the default selection. Click on the *Analytical Data Query* link on the *Analytical Data* tab to open the main *Analytical Data Query*  page where users make selections to filter out the data they would like to view. **\*TIP**: Click on the blue box that says *Define terms on this page* for definitions of key terms. Terms in the definition list that are underlined can be clicked on and expanded to see associated values.
	- a. In the *Where was the sample taken?* section, select the radio button of *Select by Individual Location*.
		- i. Click anywhere in the box that says *Available Locations* and quickly type "r-2" to quickly bring the selection to the locations beginning with *R-* (regional wells)*.*
		- ii. Use the down arrow on the scroll bar to scroll to *R-28* and click on it. Continue to scroll down to *R-42*. Hold down the Cntrl key and click on *R-42.*
		- iii. Click on the right arrow (>) to move the locations of *R-28* and *R-42* to the *Selected Location Groups* box.
	- b. In the *When was the sample taken?* section, click on the small blue calendar icon to the right of the *From* date box.
		- i. Use the drop-down menu for the year to select *2012* and then the drop-down menu for the month to select *Jan* (January). Then click on January 1 in the calendar grid.
		- ii. Leave the default *To* date of today.
	- c. In the *What media is the sample in?* section, use the default selection of *No Selection* (all media).
	- d. In the *What parameters are in the sample?* section, click the radio button for *Select By Individual Parameters*.
		- i. Scroll to *Chromium* in the box for *Available Parameters* and click on it to highlight it.
- ii. Click on the right arrow (>) to move the parameter of *Chromium* to the *Selected Parameters* box.
- e. In the *Output Options* section toward the bottom of the page, click on *Show* to display all of the available output options.
	- i. In the *Available Columns* box scroll down to *Field Sample Comments* and click on it to highlight it. \***TIP**: Clicking in the *Available Columns* box and quickly typing "fi"

will bring the selection nearer to the *Field Sample Comments* column so that you don't have to scroll as much.

- ii. Click on the right arrow (>) to move it to the *Selected Columns* box.
- iii. Click on *Field Sample Comments* in the *Selected Columns* box to highlight it, then click twice on the up arrow  $($ <sup> $\wedge$ </sup>) to the right of the box to move the *Field Sample Comments* just below *Time Sampled*. This will adjust the order in which the columns are displayed.
- f. Click the *Submit* button on the bottom of the page. The sample results will pop up in a new window.
- 4. In the *Selected Analytical Results* window the results are displayed in a table/grid. There are various tools included with the results table:
	- a. The default number of records (rows) displayed is 10, but can be adjusted in increments of 10 up to 50 per page using the drop-down menu on the top of the table to the right of the *Page* number display.
	- b. Scroll to the right to view all of the columns.
	- c. Data can be sorted by clicking on the column headings.
	- d. Data can be filtered by using the drop-down or type-in boxes below the column headings.
	- e. The icons on the upper left of the grid include, from left to right:
		- i. Search option (magnifying glass) use to search various/multiple fields
		- ii. Reload option (green chasing arrows) use to reload the grid if it has been filtered
		- iii. Export to MS Excel (green/white mini spreadsheet)
		- iv. Export to Text (white page with blue arrow)
		- v. Reorder/Select Columns (crossed tools/sprocket) change the order, and/or remove columns
		- vi. Help menu(blue circle with "i")
		- vii. *Export to Map* (globe) will plot all of the locations in the grid on a map
- 1. Click on the globe icon (*Export to Map)* to display these two wells on a map in a new window. Note that if the data has been filtered, only the filtered result will plot on the map.
- 5. To close the results window, scroll to the bottom of the screen and click on the *Close* button. To close the map window, click on the "X" on the upper right of the window. Note that if you do not close the window it will remain open and will not be replaced by future queries, possibly resulting in many open windows.

# Example #5 DATA – Analytical Data Charts: Concentration Vs. Time for one Parameter and Two Individual Locations

# Plot of Chromium concentration in R-28 and R-42 over time

Click the **DATA** link on the top right of the Intellus New Mexico website. Note that popup blockers must be disabled and Adobe Flash Player is required.

- 1. Select the *Data Provider* on the left-hand side of the screen.
	- a. Use the default selection of Los Alamos National Laboratory. The State of New Mexico Environment Department DOE Oversight Bureau (NMED DOE Oversight Bureau) also has data in Intellus, but will not be used in this example.
- 2. Click on *Analytical Data Charts* under the *Charts* heading to open the *Analytical Data Charts Plot Types* page with the 3 available general plot type categories. **\*TIP***:* Hover the mouse cursor over the word "*Example*" in parentheses at the end of each plot type option for a visual example.
- 3. Under the *Plots of Lab Parameters* chart type, leave the radio button for the default selection of *Concentration vs. Time for one (1) Lab Parameter and up to ten (10) Locations* selected*.*
- 4. Click on the *Submit* button on the bottom of the page to open the *Analytical Data Charts: Construct Concentration Plots For One Parameter and Multiple Locations* page.
	- *a.* In the *Where was the sample taken?* section, use the drop-down menu for *Location Group* to select *Regional Well.*
	- b. In the box below *Individual locations in Regional Well*, scroll down to *R-28* and click on it to highlight it. Continue to scroll down to *R-42* and hold down the Cntrl key and click on *R-42.*
	- c. In the *When was the sample taken?* section, click on the small blue calendar icon to the right of the *From* date box.
		- i. Use the drop-down menu for the year to select *2013* and then the drop-down menu for the month to select *Jun* (June). Then click on June 1 in the calendar grid.
		- ii. Leave the default *To* date of today.
	- d. In the *What media is the sample in?* section use the default of *No Selection*.
	- e. In the *What parameters are in the sample?* section, use the drop-down arrow in the *Select a parameter* box to select *Chromium*.
- 5. Click on the *Submit* button on the bottom of the page. This will open a new window an x-y plot of *Analytical Results for Chromium*.
- 6. Click on the *Edit Chart* button on the bottom left of the window to expand the window and provide many options to edit/customize the chart.
- a. Click in the end of the *Chart Title* box under the *Titles* section and type "*in R-28 and R-42"* then click anywhere outside of that box. The title of the chart will change to include the wells.
- b. Click on the *Hide Controls* button to collapse the chart editing menu.
- 7. Click on the *Show Data* button next to the *Edit Chart* button to display a small grid of the data that is plotted on the chart. Click *Hide Data* to collapse the data grids.

**\*TIP**: To save and print a chart, right-click on the chart and select *Save as image…* and choose a location to save the file. It will be saved as a .png file and can then be opened using photo/image viewing software and used as an image file and/or printed.

8. To close the chart window, click on the "X" on the upper right of the window.

# Example #6 DATA – Non-Analytical Data Query: Individual Locations and Parameter **Groups**

## Field Measurements from R-28 and R-42

Click the **DATA** link on the top right of the Intellus New Mexico website. Note that popup blockers must be disabled.

- 1. Select the *Data Provider* on the left-hand side of the screen.
	- a. Use the default selection of Los Alamos National Laboratory. The State of New Mexico Environment Department DOE Oversight Bureau (NMED DOE Oversight Bureau) also has data in Intellus, but will not be used in this example.
- 2. Click on *Non*-*Analytical Data Query* under the *Data* heading to open the nonanalytical data (information that is NOT from an analytical laboratory) options.
- 3. The *Non-Analytical Data Query* main page has three tabs:
	- a. *Location information* information related to locations, i.e., coordinates
	- b. *Sample Information* information related to actual handling of samples
	- c. *Field Conditions* information/measurements taken in the field
- 4. Click on the tab on the right for *Field Conditions* and click on the link on that tab for *Field Measurements* to open the *Field Measurements* page.
- 5. In the *Where was the sample taken?* section, select the radio button of *Select by Individual Location*.
	- i. Click anywhere in the box that says *Available Locations* and quickly type "r-28" to quickly bring the selection to the regional well *R-28* or scroll to it and click on it to highlight it.
	- ii. Click on the right arrow (>) to move the locations of *R-28* to the *Selected Location Groups* box.
	- iii. Click anywhere in the box that says *Available Locations* again and quickly type "r-42" to quickly bring the selection to the regional well *R-42* or scroll to it and click on it to highlight it.
	- iv. Click on the right arrow (>) to move the locations of *R-42* to the *Selected Location Groups* box.
	- b. In the *When was the sample taken?* section, click on the small blue calendar icon to the right of the *From* date box.
		- i. Use the drop-down menu for the year to select *2012* and then the drop-down menu for the month to select *Jan* (January). Then click on January 1 in the calendar grid.
		- ii. Leave the default *To* date of today.
	- c. In the *What is the location type?* section, use the default selection of *No Selection*.
- d. In the *What parameters are in the field measurement?* section, use the default radio button selection for *Select By Parameter Groups*.
	- i. In the *Available Field Parameter Groups* box, click on *WQH- \_Default* to highlight it.
	- ii. Click on the right arrow (>) to move the parameter group to the *Selected Field Parameter Groups* box.
- 6. Click the *Submit* button on the bottom left of the screen. The field measurements will pop-up in a new window.

**\***See Example #3 for more information on the tools available to view, sort, filter, search, export, and/or map the data.

7. To close the results window, scroll to the bottom of the screen and click on the *Close* button.

Example #7 DATA – Query Data that Exceed a Standard: Location Group and Action Limit Parameter

Strontium-90 above NMED Consent Order Clean-up Levels in the Alluvial Aquifer

Click the **DATA** link on the top right of the Intellus New Mexico website. Note that popup blockers must be disabled.

- 1. Select the *Data Provider* on the left-hand side of the screen.
	- a. Use the default selection of Los Alamos National Laboratory. The State of New Mexico Environment Department DOE Oversight Bureau (NMED DOE Oversight Bureau) also has data in Intellus, but will not be used in this example.
- 2. Click on *Query Data that Exceed a Standard* under the *Data* heading to open the *Query Data that Exceed a Standard* main page.
- 3. In the *Where was the sample taken?* section, use the default selection for the radio button for *Select by Location Group*.
	- i. In the *Available Location Groups* box scroll down to *Alluvial Aquifer*  and click on it to highlight it.
	- ii. Click on the right arrow (>) to move the location group of *Alluvial Aquifer* to the *Selected Location Groups* box.
	- b. In the *When was the sample taken?* section use the default dates of the last five (5) years.
	- c. In the *What media is the sample in?* section, use the default selection of *No Selection* (all media).
- 4. In the *What parameters exceed a selected action limit?* section, scroll down to the action limit titled *NMED GW CONS* and click on it. A list of parameters associated with that limit will appear in the box to the right.
	- a. Click in the box with the list of parameters and quickly type "str" to bring the list quickly to *Strontium.*
	- b. Use the scroll bar to scroll to *Strontium-90* and click on it to highlight it.
- 5. Click the *Submit* button on the bottom left of the screen. The results that exceed this standard will pop-up in a new window. **\***See Example #3 for more information on the tools available to view, sort, filter,

search, export, and/or map the data.

6. To close the results window, scroll to the bottom of the screen and click on the *Close* button.

# General Notes, Tips and References

## GENERAL

- Pop-up blockers must be disabled/turned off
- Adobe Flash Player is required for certain features
- The References tab contains links to documents and references related to Intellus and the data that it contains.
- Use the Contact Us tab for questions, comments, and suggestions.

## MAPS

- If a pop-up window/box within a screen is not fully in view, click and hold anywhere on the dark portion of the box and drag it into view.
- Data displayed in grids/tables can be sorted by clicking on the column headings.
- Data displayed in grids/tables can be filtered using the drop-down or type-in options below the column headings.
- Data displayed in grids/tables can be exported in various formats by using the drop-down menu near the top left of the grid.
- The radio buttons along the top of the grid are other options for displaying data. Use the *Locations* radio button to display the locations that are within the selected radius.
- To change the centering of the map on the screen, click and hold the left mouse button and drag the map.
- To zoom in on the map double click where you want to center the map or use the sliding scale bar in the top left of the map to zoom in/out.
- To view a different map type than the default display of the *Roadmap*, such as a *Satellite* image or the *Terrain*, select the desired type from the box that says *Map Types* in the *Map Tools* tab.
- A Help menu for the map is available on the bottom of the MAPS tab main page by clicking on the blue circle with a white question mark in it.
- The icons on the upper part of the *Map Tools* tab include, from left to right (hover over them for a definition):
	- $\circ$  Identify Locations (binoculars) click on a location to identify it.
	- $\circ$  Identify Layer (binoculars with a yellow background) click on an active Map Layer (from the Layers tab) to identify it.
	- o Point Query (bullseye) use to query data in a chosen radius around a point/location
	- o Spatial Query (binoculars and blue/white background) use to draw outline an area on the map
	- o Meaure (yellow ruler) use to measure distances on the map
- The icons on the lower part of the *Map Tools* tab include, from left to right (hover over them for a definition):
- $\circ$  Print option (printer) opens a print window with formatting options
- o Hide/Show Legend (paper/list) click to hide or show the legend on the bottom left of the screen
- $\circ$  Full Extent (globe) click to return to the original full-extent map view Post Data – click for options to post data/results on the map

#### DATA

- Data displayed in grids/tables can be sorted by clicking on the column headings.
- Data displayed in grids/tables can be filtered using the drop-down or type-in options below the column headings.
- Data displayed in grids/tables can be exported in various formats by using the drop-down menu near the top left of the grid.
- Click on the blue box that says *Define terms on this page* for definitions of key terms and lists of codes.
- In selection boxes with a scroll bar, clicking anywhere in the box and typing the first few letters/numbers of the desired selection will quickly bring the list closer or exactly to that option.
- If data has been filtered, only the filtered data will post to the map. Reload the grid to load all the data and prior to posting to the map.
- There are various tools available to view/sort/filter/export data in grids/tables:
	- o The default number of records (rows) displayed is 10, but can be adjusted in increments of 10 up to 50 per page using the drop-down menu on the top of the table to the right of the *Page* number display.
	- o Scroll to the right to view all of the columns.
	- o Data can be sorted by clicking on the column headings.
	- o Data can be filtered by using the drop-down or type-in boxes below the column headings.
	- o The icons on the upper left of the grid include, from left to right (hover over them for a definition):
		- Search option (magnifying glass) use to search multiple fields
		- Reload option (green chasing arrows) use to reload the grid if it has been filtered
		- **Export to MS Excel (green/white mini spreadsheet)**
		- Export to Text (white page with blue arrow)
		- Reorder/Select Columns (crossed tools/sprocket) change the order, and/or remove columns
		- $\blacksquare$  Help menu (blue circle with "i")
		- Export to Map (globe) will plot all of the locations in the grid on a map